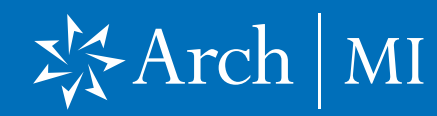

### **Encompass Partner Connect™ (EPC)** Arch MI Guide for Encompass Users — Non-Delegated

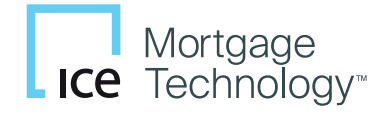

Use this document as a supplement to MI Center in Encompass to configure and place your Arch MI orders.

NOTE: This integration is supported in Encompass 23.3 and later versions.

#### Settings and Configuration

In addition to configuring the service in Services Management, admins can also use the Settings link in the New Order form to customize certain fields and behaviors on the MI ordering form.

- 1. Log into the Web Version of Encompass.
- 2. Click the Applications menu and from the drop-down menu, click Pipeline.
- **3.** From the Pipeline, open the loan for your MI order.
- 4. On the left navigation panel, click the Forms menu to collapse it (if applicable to your Encompass instance).

#### Mortgage Insurance Center in Encompass: Arch MI (Non-Delegated)

The MI Center in Encompass includes enhanced integration with Arch Mortgage Insurance Company (Arch MI) for a more streamlined mortgage insurance (MI) ordering process. This integration provides Encompass customers with process improvements and access to data and alerts.

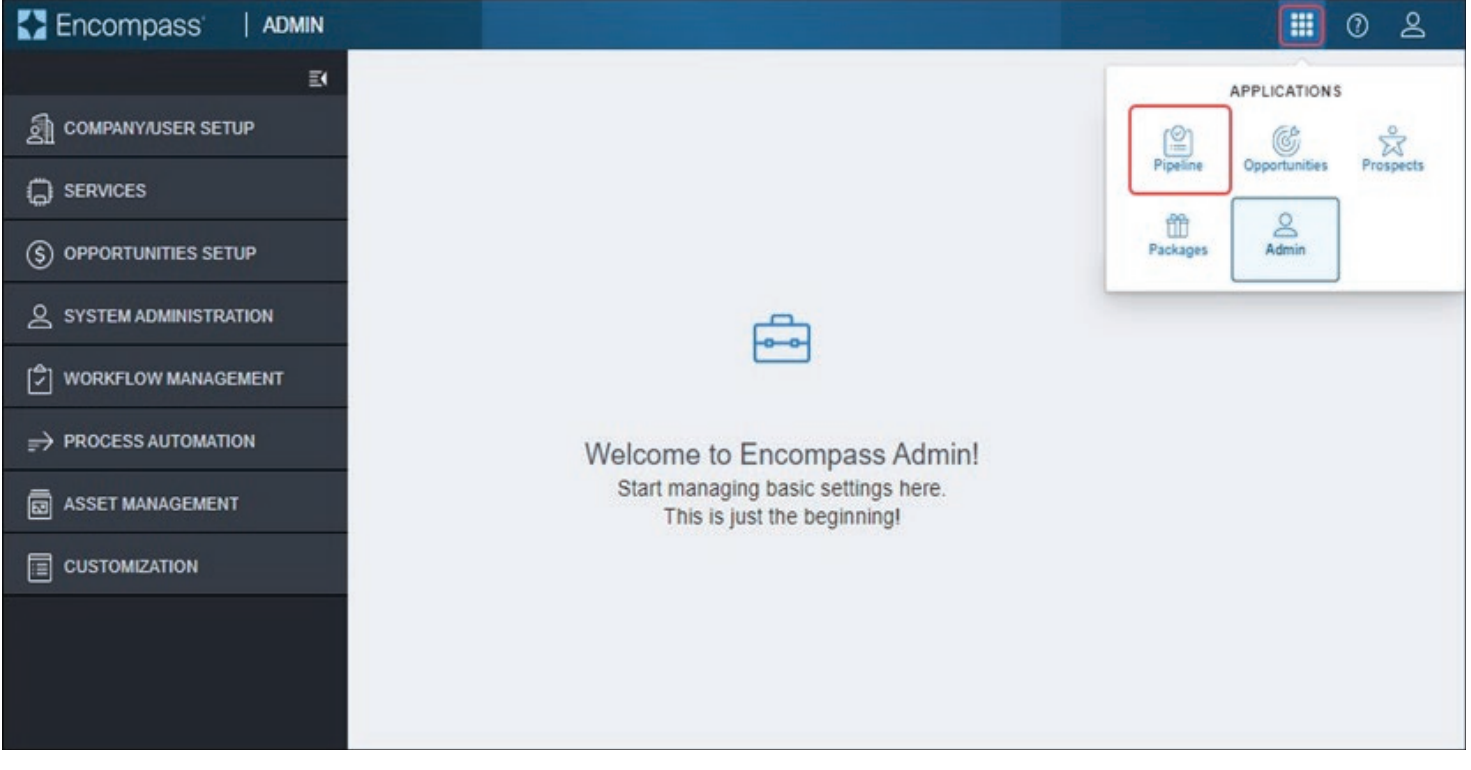

### **Encompass Partner Connect™ (EPC)** Arch MI Guide for Encompass Users — Non-Delegated

4. On the left navigation panel, click the Forms menu to collapse it (if applicable to your Encompass instance).

5. Click the Services menu and select **MI Center** from the drop-down menu.

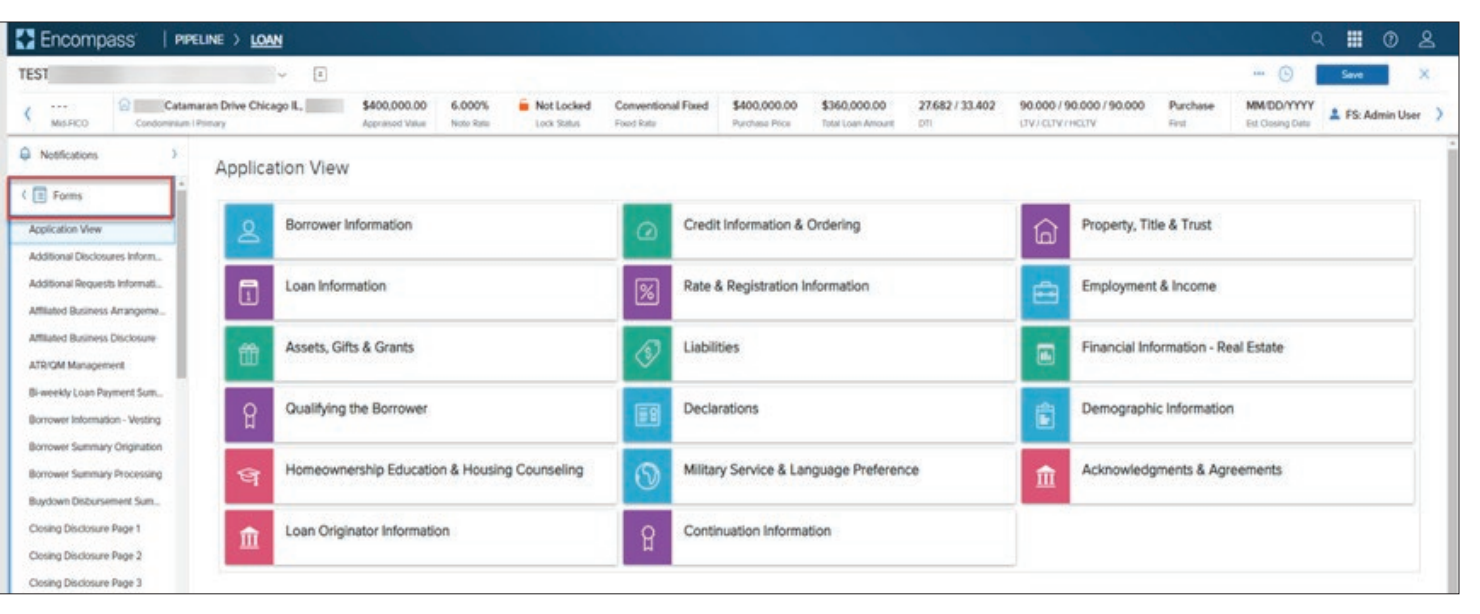

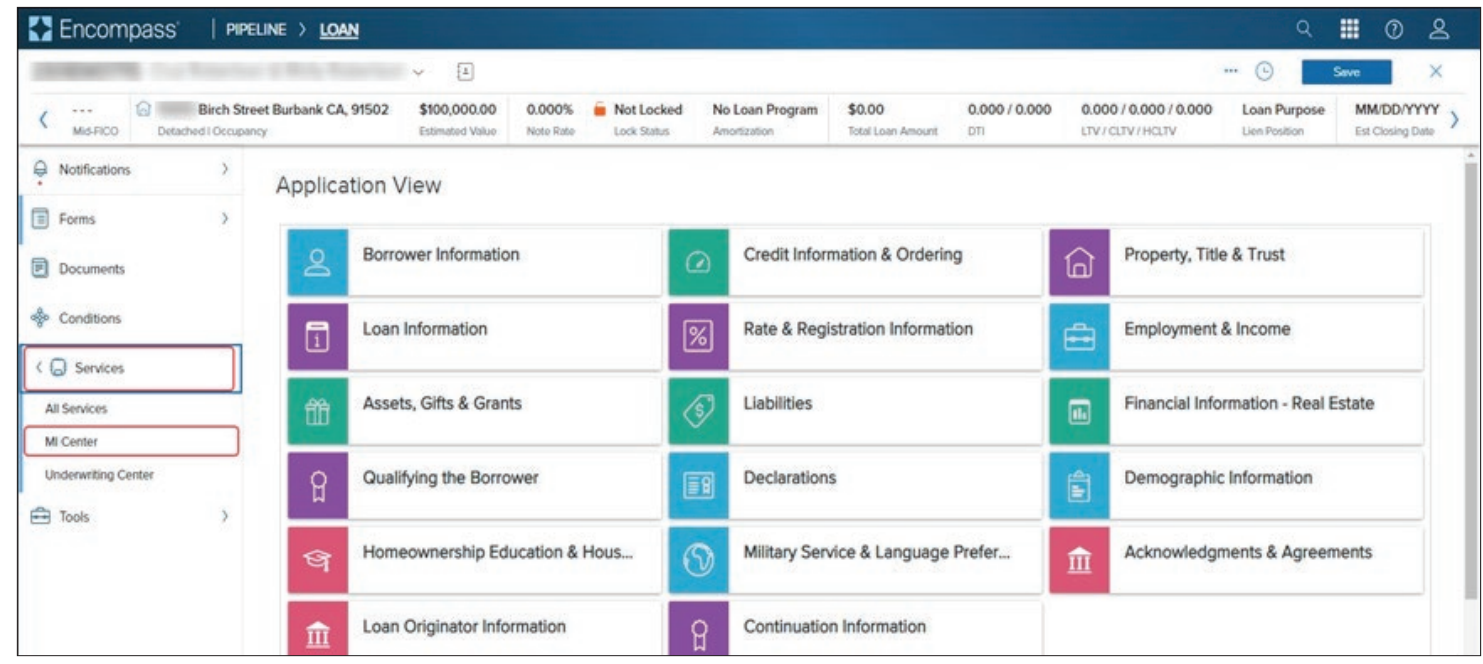

### **Encompass Partner Connect™ (EPC)** Arch MI Guide for Encompass Users — Non-Delegated

6. From the New Order drop-down list, click ARCH.

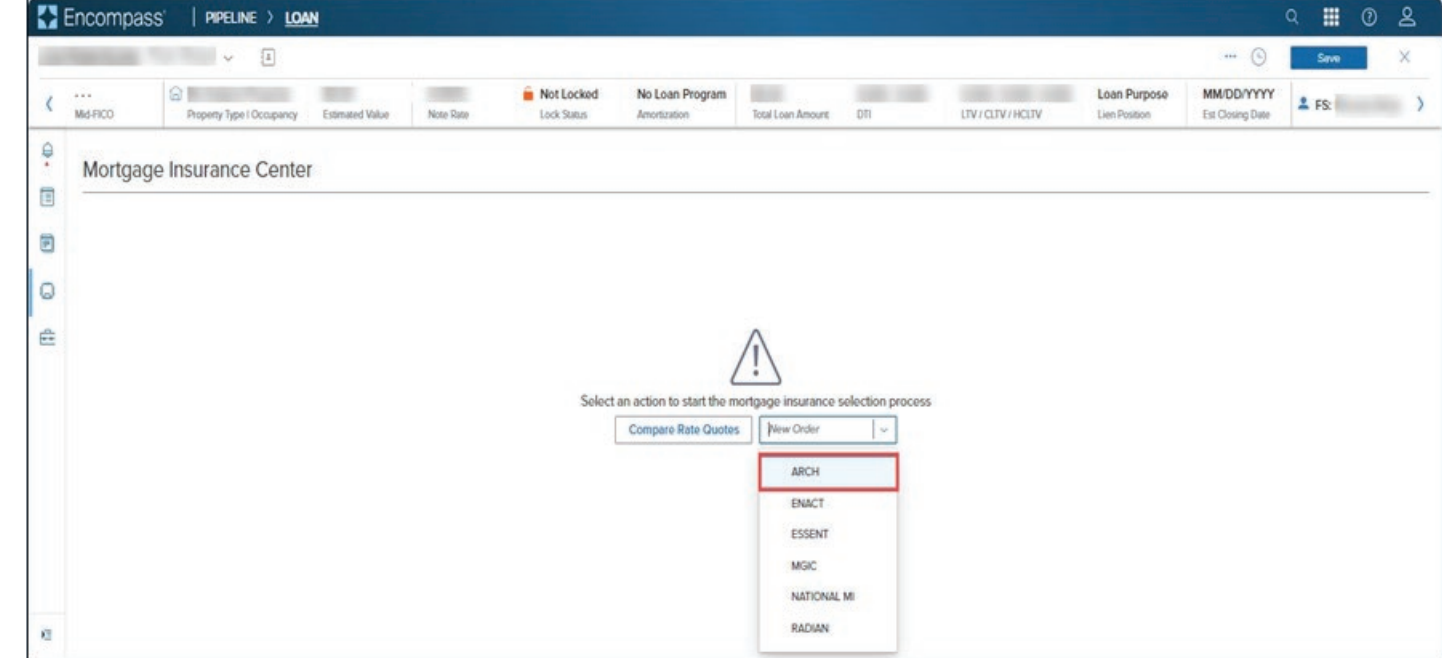

### **Encompass Partner Connect™ (EPC)** Arch MI Guide for Encompass Users — Non-Delegated

7. In the Arch MI: New Order window, click Settings in the top right corner.

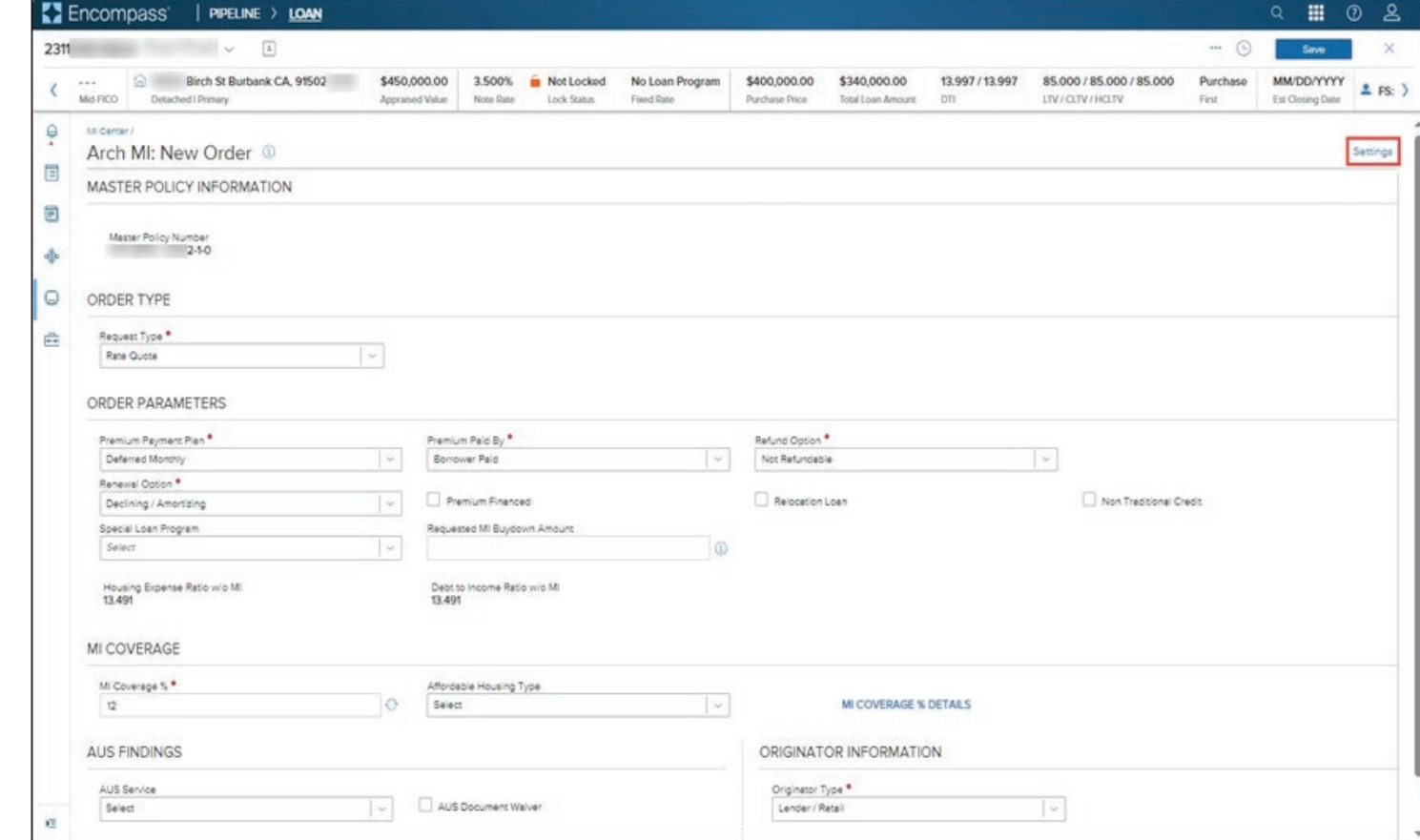

### **Encompass Partner Connect™ (EPC)** Arch MI Guide for Encompass Users — Non-Delegated

#### Admin Settings

Use the options in the Admin Settings window to configure each MI Service order type for Arch MI.

1. Premium, Refund and Renewal **Options:** Configure what displays in these lists when a user places an order.

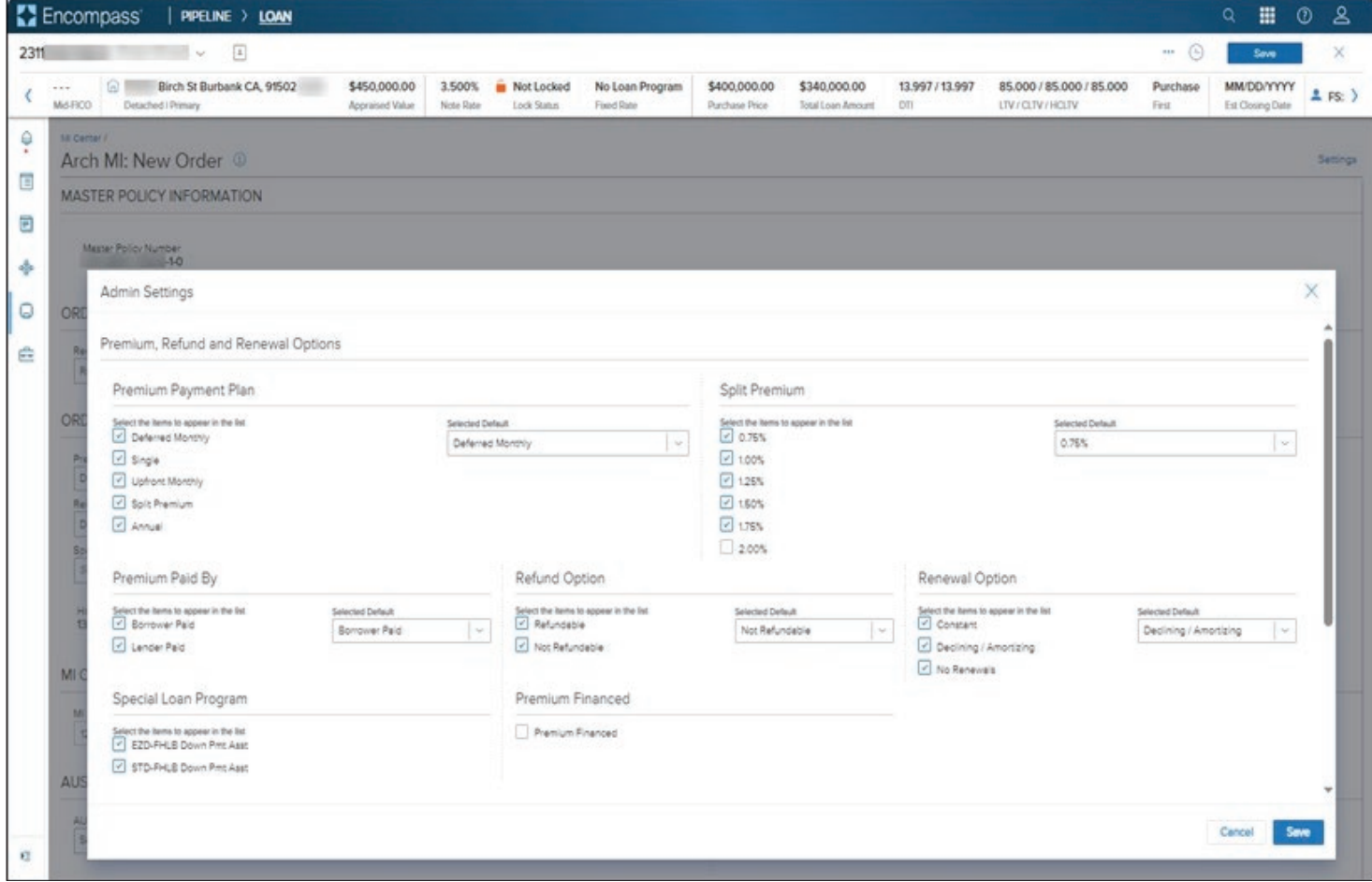

### **Encompass Partner Connect™ (EPC)** Arch MI Guide for Encompass Users — Non-Delegated

#### 2. MI Coverage Percentage:

Values are pre-populated out of the box. Click the Pencil icon to edit the field and type latest values from Fannie Mae and/or Freddie Mac.

3. Click the Save button.

![](_page_5_Picture_51.jpeg)

### **Encompass Partner Connect™ (EPC)** Arch MI Guide for Encompass Users — Non-Delegated

#### New Non-Delegated **Order**

The following New Order types are supported for Arch MI:

- Rate Quote.
- Delegated MI.
- Non-Delegated.
- Contract Underwriting with MI.
- Contract Underwriting without MI.
- 1. Go to the **MI Center** and from the **New Order** drop-down list, select ARCH.

![](_page_6_Picture_80.jpeg)

### **Encompass Partner Connect™ (EPC)** Arch MI Guide for Encompass Users — Non-Delegated

2. Note that the default selection in the Order Type drop-down field is Rate Quote.

![](_page_7_Picture_33.jpeg)

### Encompass Partner Connect™ (EPC) Arch MI Guide for Encompass Users — Non-Delegated

3. From the Request Type drop-down field, select Non-Delegated.

Note that when you select **Non-**Delegated, a Rate Quote ID field displays automatically. This feature can be used if you have already placed Rate Quote orders on the loan. For more information, see the Search Rate Quote ID section.

![](_page_8_Picture_57.jpeg)

### **Encompass Partner Connect™ (EPC)** Arch MI Guide for Encompass Users — Non-Delegated

- 4. Review the data displayed on this (New Order) page and update if needed. For additional information on MI Coverage, see the **MI Coverage** section. A Warning message will appear as a reminder to attach documents .
- $\boxed{\Delta}$  $\odot$  $6000121$ L. HEL BARS \$400,000.00 6.000% Not Locked 10/1 ARM \$400,000.00 \$340,000.00 23.122 / 28.338 85.000 / 85.000 / 85.000 Purchase MM/DD/YYYY  $\langle$  $2$  FS: Mid-FICO Detached | Primary Appraised Value Note Rate Lock Status ARM Putchase Price Total Loan Amount on LTV/CLTV/HCLTV First. Est Closing Date  $\theta$ All Services Arch MI: New Order <sup>®</sup> Setting  $\qquad \qquad \Box$ Warning - Please attach documents when submitting a Non Delegated MI order  $\bullet$ MASTER POLICY INFORMATION Attach Doc  $\circ$ Master Policy Number t.  $\sim$ ė ORDER TYPE Request Type Rate Quote ID Non Delegated M216806769510710 国口  $\sim$ ORDER PARAMETERS Premium Payment Plan Premium Paid By Refund Option Borrower Paid  $[$ Deferred Monthly  $\sim$  $\sim$ Not Refundable Renewal Option \* Premium Financed Relocation Loan Non Traditional Credit  $\sim$ Constant Special Loan Program Approved MI Buydown Amount  $\sim$ EZD-HFA x \$0.00 Housing Expense Ratio w/o MI<br>23.122 Debt to Income Ratio w/o MI<br>28.338 MI COVERAGE MI Coverage % \* Affordable Housing Type **BO** HFA Preferred [w] **MI COVERAGE % DETAILS**  $6$
- 5. Click and drag documents into the Browse Local Drive icon or click Browse Local Drive to find your saved files to attach.
- 6. Once all documents have been attached, click **Done**.

![](_page_9_Picture_245.jpeg)

### **Encompass Partner Connect™ (EPC)** Arch MI Guide for Encompass Users — Non-Delegated

![](_page_10_Picture_59.jpeg)

8. Wait for the order to be processed.

Documents Comments 17/500 This is Test file 1003rev.pdf × Order Cancel

![](_page_10_Picture_60.jpeg)

### **Encompass Partner Connect™ (EPC)** Arch MI Guide for Encompass Users — Non-Delegated

- 9. A message will be displayed with the Suspended status and Certificate Number.
- 10. Exit window by clicking **X** in the upper-right corner.

![](_page_11_Picture_4.jpeg)

11. Screenshot below is a sample Order Summary page displaying status details.

![](_page_11_Picture_64.jpeg)

### **Encompass Partner Connect™ (EPC)** Arch MI Guide for Encompass Users — Non-Delegated

12. Select Check Status to view updated Underwriting Decision.

![](_page_12_Picture_28.jpeg)

### **Encompass Partner Connect™ (EPC)** Arch MI Guide for Encompass Users — Non-Delegated

13. Order Status will be displayed.

![](_page_13_Picture_23.jpeg)

### **Encompass Partner Connect™ (EPC)** Arch MI Guide for Encompass Users — Non-Delegated

14. Click on Documents Received to view Certificate.

![](_page_14_Picture_27.jpeg)

### **Encompass Partner Connect™ (EPC)** Arch MI Guide for Encompass Users — Non-Delegated

#### Search Rate Quote ID

Use the Search Rate Quote ID feature to review the rate quotes if you have previously ordered Rate Quotes on the loan and apply a preferred one to your non-Rate Quote MI order.

1. In the Arch MI: New Order window, click the Rate Quote **ID** field **Search** icon to view all Rate Quotes previously ordered on the loan.

![](_page_15_Picture_68.jpeg)

### **Encompass Partner Connect™ (EPC)** Arch MI Guide for Encompass Users — Non-Delegated

2. In the Search Rate Quote ID window, review the list of rate quotes ordered on the loan.

![](_page_16_Picture_49.jpeg)

3. Click the arrow corresponding to a rate quote …

![](_page_16_Picture_50.jpeg)

4. … to view details of the quote.

![](_page_16_Picture_51.jpeg)

### **Encompass Partner Connect™ (EPC)** Arch MI Guide for Encompass Users — Non-Delegated

**5.** Click the radio button corresponding to the rate quote you want to apply, and then click Select.

6. This returns you to the Arch MI: New Order window — note that the selected Rate Quote ID is applied to your order.

![](_page_17_Picture_54.jpeg)

![](_page_17_Picture_55.jpeg)

### **Encompass Partner Connect™ (EPC)** Arch MI Guide for Encompass Users — Non-Delegated

#### MI Coverage

The MI Coverage % value is systemcalculated and auto-populated each time the New Order window is launched. You can update this value if needed by going to the MI Coverage % Details link.

![](_page_18_Picture_39.jpeg)

### **Encompass Partner Connect™ (EPC)** Arch MI Guide for Encompass Users — Non-Delegated

1. In the Arch MI: New Order window, click the MI COVERAGE % DETAILS link.

![](_page_19_Picture_32.jpeg)

### **Encompass Partner Connect™ (EPC)** Arch MI Guide for Encompass Users — Non-Delegated

- 2. In the MI Coverage % Details window, review the details of the calculated value.
	- The value with the checkmark indicates the final value that is displayed in the **MI Coverage**<br>% field.
	- Most of the fields in this win dow are read-only.
	- You can update the value in the Affordable Housing Type drop-down field.

![](_page_20_Picture_69.jpeg)

### **Encompass Partner Connect™ (EPC)** Arch MI Guide for Encompass Users — Non-Delegated

3. From the Affordable Housing Type drop-down list, select a value such as HFA Preferred.

![](_page_21_Picture_33.jpeg)

### **Encompass Partner Connect™ (EPC)** Arch MI Guide for Encompass Users — Non-Delegated

4. Note that the HFA CHARTER ANY TERM value now displays a checkmark.

![](_page_22_Picture_33.jpeg)

### **Encompass Partner Connect™ (EPC)** Arch MI Guide for Encompass Users — Non-Delegated

5. Confirm that the value in the checkmarked field also displays in the MI Coverage % field.

![](_page_23_Picture_31.jpeg)

### Encompass Partner Connect™ (EPC) Arch MI Guide for Encompass Users — Non-Delegated

 $\blacksquare$  If the values in the check marked and MI Coverage % fields do not match, click the Refresh icon next to the MI Coverage % field.

![](_page_24_Picture_39.jpeg)

### **Encompass Partner Connect™ (EPC)** Arch MI Guide for Encompass Users — Non-Delegated

6. Click the Close button.

![](_page_25_Picture_50.jpeg)

#### ARCH MORTGAGE INSURANCE COMPANY® | 230 NORTH ELM STREET GREENSBORO NC 27401 | ARCHMI.COM

@ 2024 Arch Mortgage Insurance Company. All Rights Reserved. Arch MI is a marketing term for Arch Mortgage Insurance Company and United Guaranty Residential Insurance Company. Arch Mortgage Insurance Company is a registere of Arch Capital Group (U.S.) Inc. or its affiliates. © 2024 ICE Mortgage Technology®. All rights reserved. Encompass®, Encompass Partner Connect™ and the ICE Mortgage Technology logos are trademarks or registered trademar Technology or its subsidiaries. Other company and product names may be trademarks of their respective owners. 26